# **MD4 Super-S Combo**

*19" Gehäuse für 4 x 3.5" SATA HDDs*

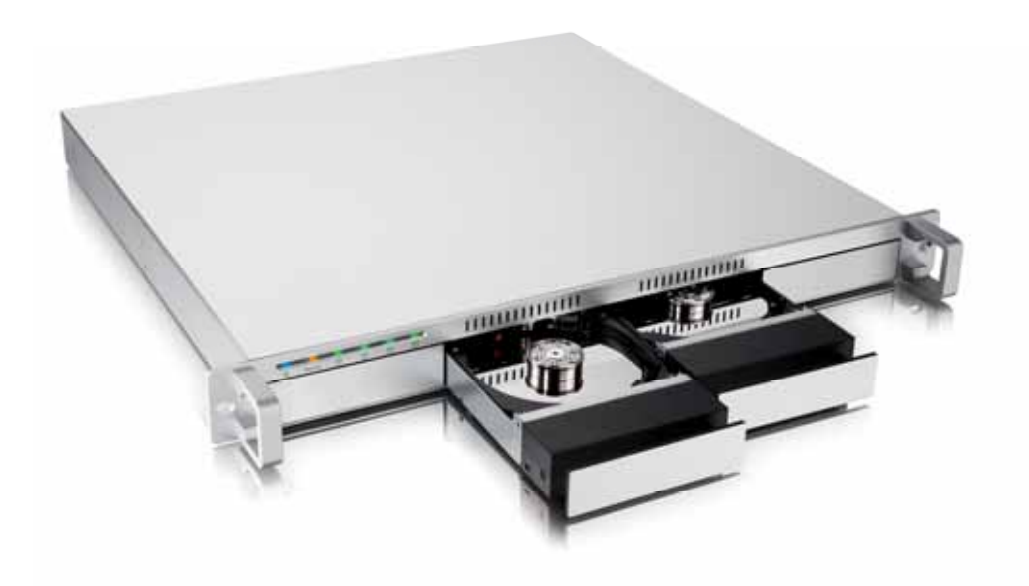

## Benutzerhandbuch

23. Dezember 2008 - v1.0

**DE**

## **Inhaltsverzeichnis**

## **1 [EINLEITUNG 1](#page-2-0)**

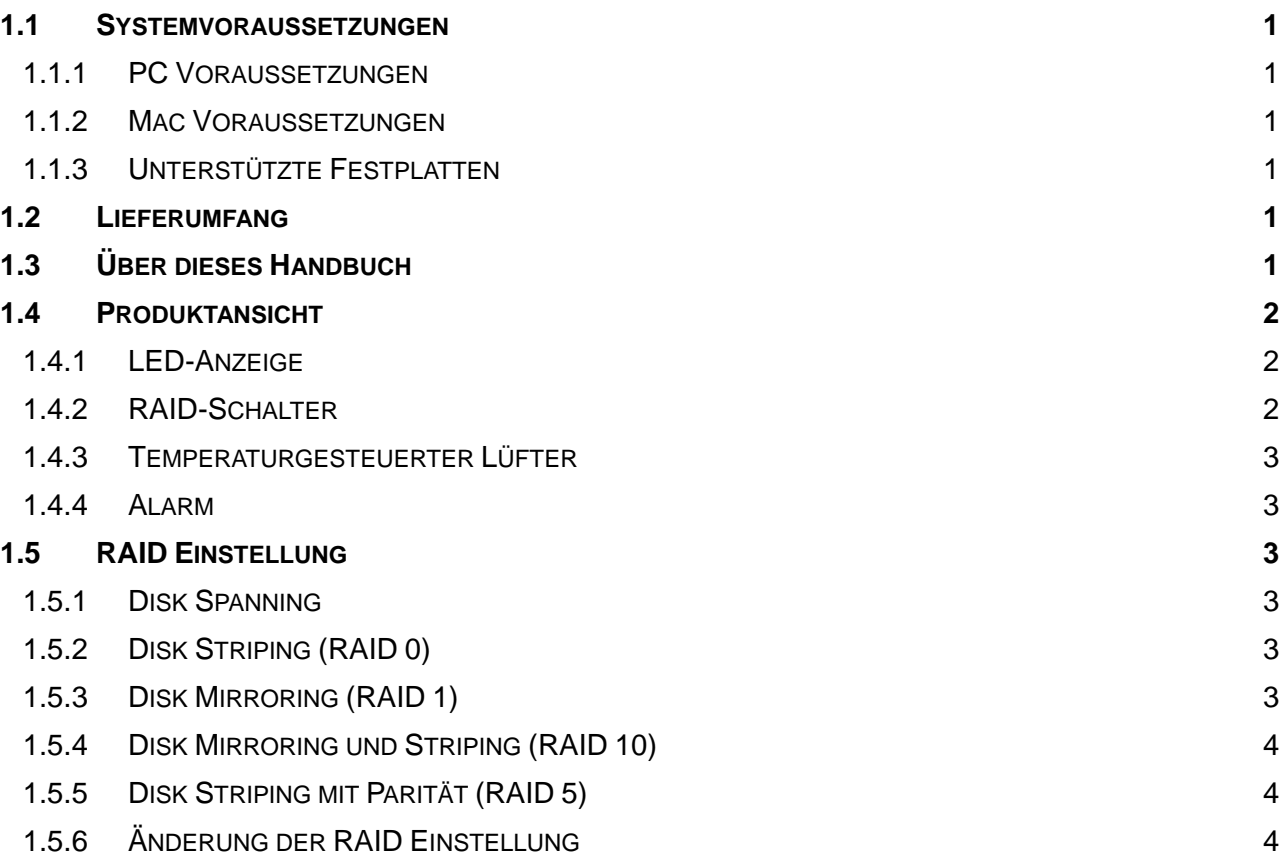

## **2 [SYSTEMEINRICHTUNG 5](#page-6-0)**

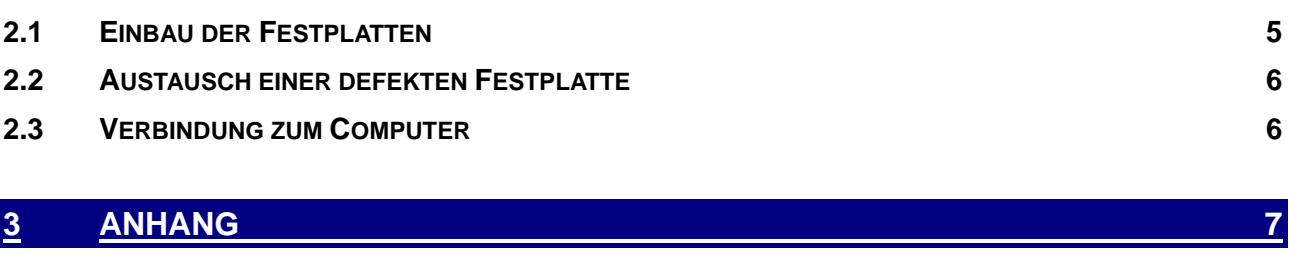

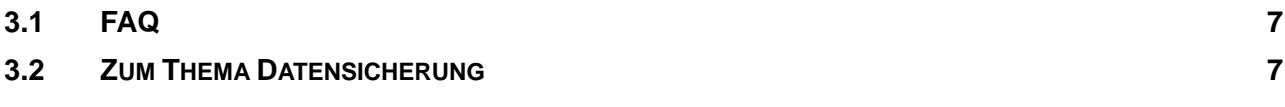

## <span id="page-2-0"></span>**1 Einleitung**

#### **1.1 Systemvoraussetzungen**

#### **1.1.1 PC Voraussetzungen**

- Minimum Intel Pentium III Prozessor 500MHz, 128MB RAM
- eSATA Verbindung; Windows XP/Vista
- FireWire Verbindung; Windows 2000/XP/Vista
- USB 2.0 (USB 1.1) Verbindung; Windows 2000/XP/Vista

#### **1.1.2 Mac Voraussetzungen**

- Minimum Apple G4 Prozessor, 128MB RAM
- eSATA Verbindung; Mac OS 10.3 oder neuer
- FireWire Verbindung; Mac OS 10.2 oder neuer
- USB 2.0 (USB 1.1) Verbindung; Mac OS 10.2 oder neuer

#### **1.1.3 Unterstützte Festplatten**

- Bis zu vier 3.5" SATA-I oder SATA-II Festplatten (1.5Gb/s oder 3.0Gb/s)
- 20GB 1.5TB per Festplatte
- Festplatten mit gleicher Kapazität sind empfohlen

## **1.2 Lieferumfang**

Der Lieferumfang kann anders sein als hier angegeben. Beigelegte Komponenten ändern sich je nach Version und Verkaufsort.

- MD4 Super-S Combo (ohne Festplatten)
- Netzkabel und Verbindungskabel
- Benutzerhandbuch

## **1.3 Über dieses Handbuch**

Die Firmware, Funktionen, Bilder und Beschreibungen in diesem Handbuch können eventuell von Ihrem erworbenen Produkt abweichen. Lesen Sie die Garantieinformation Ihres Verkäufers aufmerksam durch!

MS-DOS, Microsoft, Windows 2000/XP/Vista sind unter Markenschutz von Microsoft Corporation. Apple Macintosh und Mac sind unter Markenschutz von Apple Computer. Alle anderen Marken und Namen sind unter Markenschutz des jeweiligen Eigentümers.

## <span id="page-3-0"></span>**1.4 Produktansicht**

#### **1.4.1 LED-Anzeige**

**THE EXPERIMENT OF THE EXPERIMENT OF A SECOND PROPERTY OF A Their** \*  $\Box$ 同  $\bigcap$  $\Box$ Rebuild

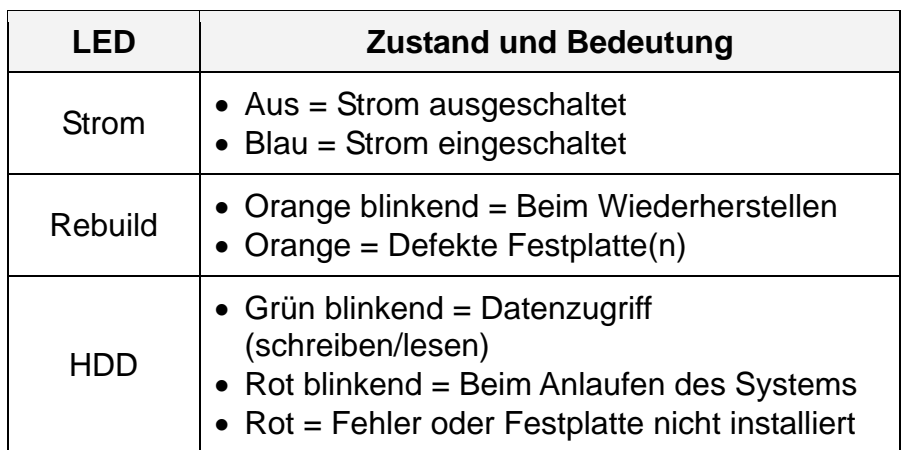

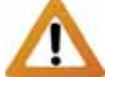

Wenn nur 2 oder 3 Festplatten installiert sind, kann die rote LED-Anzeige für die fehlenden Festplatten ignoriert werden.

#### **1.4.2 RAID-Schalter**

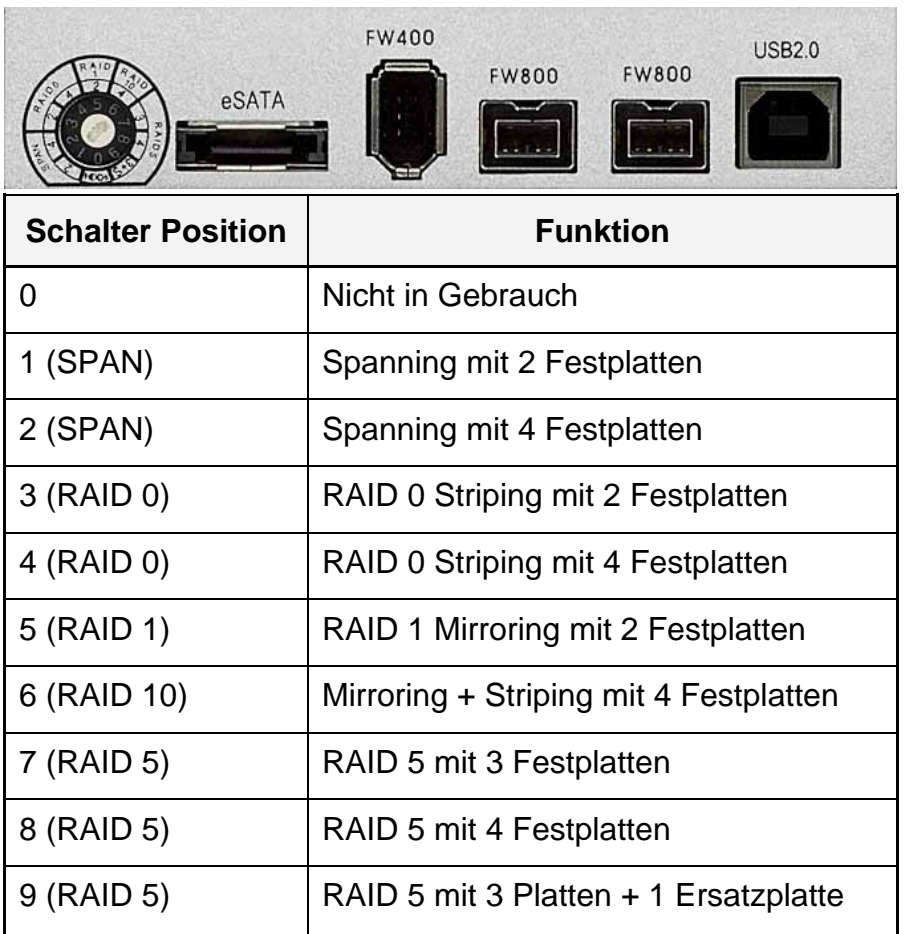

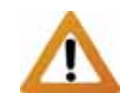

Wenn die RAID Einstellung geändert wird, müssen die Festplatten neu formatiert werden und alle vorhandenen Daten werden somit gelöscht.

*Hinweis: Festplatten mit gleicher Kapazität sind empfohlen.* 

#### <span id="page-4-0"></span>**1.4.3 Temperaturgesteuerter Lüfter**

Der Lüfter passt seine Geschwindigkeit automatisch der Temperatur des Gerätes an. Von 0-44 Grad ist er ausgeschaltet, von 45 Grad läuft er auf der niedrigsten Stufe, erhöht dann die Geschwindigkeit alle 5 Grade bis zu 60 Grad, von wo er auf der höchsten Stufe läuft.

#### **1.4.4 Alarm**

Wenn die Brücke beim Anschluss J10 entfernt wird, wird bei einem defekten Lüfter der Alarm ausgelöst.

## **1.5 RAID Einstellung**

Der Unterschied in der Übertragungsgeschwindigkeit ist nur ersichtlich bei schnellen Verbindungen wie zum Beispiel eSATA. Je nach RAID Einstellung, kann nur eine bestimmte Anzahl von Festplatten verwendet werden (siehe RAID Schalter).

#### **1.5.1 Disk Spanning**

Die Festplatten werden als ein großes Volumen erkannt, aber die erhältliche Kapazität hängt von der Platte mit der kleinsten Kapazität ab. Spanning bietet keine Zunahme der Leistung und falls eine der Festplatten ausfällt, bedeutet dies den Verlust der Daten.

Speicherkapazität Datensicherheit Geschwindigkeit ПF and the company

#### **1.5.2 Disk Striping (RAID 0)**

Die Festplatten werden als ein großes Volumen erkannt, aber die erhältliche Kapazität hängt von der Platte mit der kleinsten Kapazität ab. Striping bietet gesteigerte Übertragungsgeschwindigkeit, indem alle Festplatten zusammengeschlossen und Schreiboperationen auf allen parallel durchgeführt werden. Falls eine der Festplatten ausfällt, bedeutet dies der Verlust aller Daten.

Speicherkapazität Datensicherheit Geschwindigkeit n e

#### **1.5.3 Disk Mirroring (RAID 1)**

RAID 1 macht eine Kopie (Spiegelbild) der Daten auf der zweiten Festplatte, geeignet wenn Datensicherheit und Zuverlässigkeit wichtiger sind als die Speicherkapazität. Der Benutzer hat nur Zugriff auf 50% der Gesamtkapazität, abhängig von der Festplatte mit der kleinsten Kapazität, falls jedoch eine der Platten defekt ist, kann sie ausgetauscht und die Daten wiederhergestellt werden.

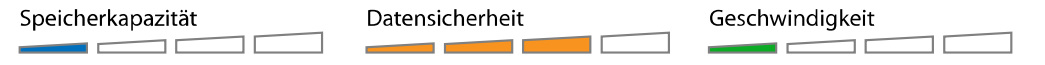

#### <span id="page-5-0"></span>**1.5.4 Disk Mirroring und Striping (RAID 10)**

Die Festplatten werden als ein großes Volumen erkannt. RAID 1 macht eine Kopie der Daten, geeignet wenn Datensicherheit und Zuverlässigkeit wichtiger sind als die Speicherkapazität. Der Benutzer hat nur Zugriff auf 50% der Gesamtkapazität, abhängig von der Festplatte mit der kleinsten Kapazität, falls jedoch eine der Platten defekt ist, kann sie ausgetauscht und die Daten wiederhergestellt werden.

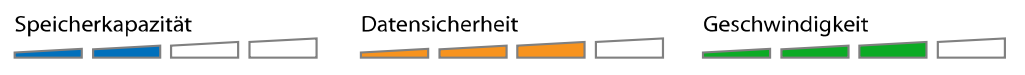

#### **1.5.5 Disk Striping mit Parität (RAID 5)**

Die Festplatten werden als ein großes Volumen erkannt. RAID 5 ist der ideale Mittelweg zwischen Datensicherheit, Speicherkapazität und Übertragungsgeschwindigkeit für 3 oder mehrere Festplatten. Der Benutzer hat Zugriff auf die Gesamtkapazität abzüglich einer Festplatte, abhängig von der Festplatte mit der kleinsten Kapazität. Falls eine der Platten defekt ist, kann sie ausgetauscht und die Daten wiederhergestellt werden.

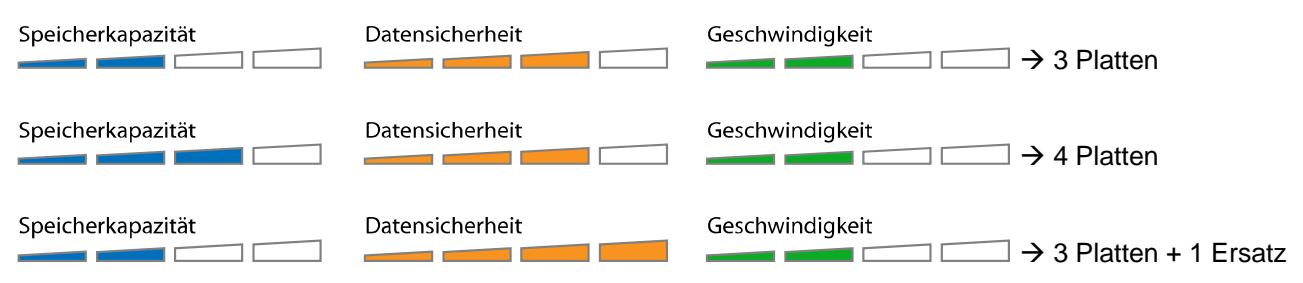

#### **Ersatzplatte**

Für die Einstellung mit 3 Platten und einer Ersatzplatte ist die Gesamtkapazität nur so groß wie 2 Platten. Falls jedoch eine der Platten ausfällt, werden die Daten sofort auf der Ersatzplatte wiederhergestellt und die defekte Platte kann später ausgetauscht werden.

#### *Hinweis:*

*Festplatten mit gleicher Kapazität sind empfohlen, andernfalls hängt die zugängliche Speicherkapazität von der Festplatte mit der kleinsten Kapazität ab.* 

#### **1.5.6 Änderung der RAID Einstellung**

Wenn die RAID Einstellung geändert wird, müssen die Festplatten neu formatiert werden und alle vorhandenen Daten werden somit gelöscht.

- 1. Schalten Sie das Gerät aus und stellen Sie den RAID Schalter auf die neue Position.
- 2. Schalten Sie das Gerät ein, erstellen Sie eine neue Partition und formatieren Sie diese.

## <span id="page-6-0"></span>**2 Systemeinrichtung**

### **2.1 Einbau der Festplatten**

Die Festplatten können in einer beliebigen Reihenfolge und Position eingebaut werden.

1. Drücken Sie die Frontblende der Festplattenschublade und der Griff springt heraus. Ziehen Sie am Griff, um die Schublade aus dem Gehäuse herauszuziehen.

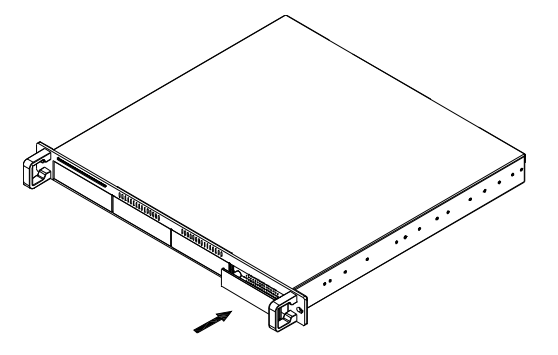

2. Installieren Sie die Festplatte so wie unten abgebildet, mit dem SATA Anschluss auf der Gegenseite der Frontblende und befestigen Sie die Platte mit den vier Schrauben.

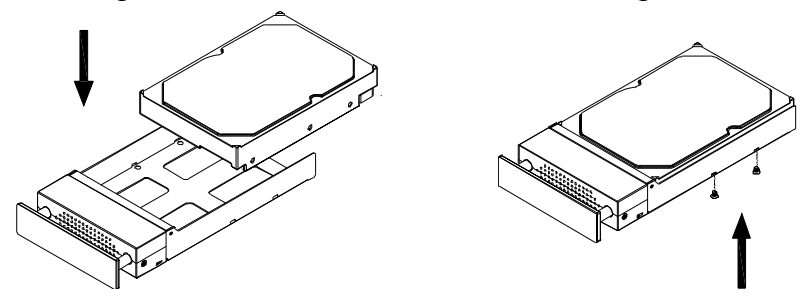

- 3. Schieben Sie die Schublade zurück ins Gehäuse und drücken Sie bis sie einrastet.
- 4. Wiederholen Sie die vorherigen Schritte für die übrigen Festplatten.
- 5. Stellen Sie den RAID Schalter auf Ihre gewünschte Einstellung ein. Schalten Sie das Gerät ein, verbinden Sie es mit dem Computer und formatieren Sie die Festplatten.

Vorsicht, dass beim Einbau der Festplattenschubladen keine Komponenten beschädigt werden. Falls es beim Installieren Probleme gibt, stellen Sie sicher, dass nichts fehl am Platz ist und die Festplatte richtig installiert wurde.

#### *Wichtiger Hinweis:*

*Es ist nicht möglich, zusätzliche Festplatten zu einem bestehenden RAID System hinzu*zufügen. Um zusätzliche Platten hinzuzufügen, schalten Sie das Gerät aus, installieren *Sie die neue Platte, stellen Sie den RAID Schalter auf die neue Einstellung ein, schalten Sie das Gerät ein, erstellen Sie eine neue Partition und formatieren Sie die Festplatten.*

## <span id="page-7-0"></span>**2.2 Austausch einer defekten Festplatte**

Wenn eine der Festplatten ausfällt, leuchtet die Rebuild Anzeige Orange und die zuständige Festplattenanzeige Rot auf. Wenn nur eine Festplatte defekt ist und die RAID Einstellung RAID 1, RAID 5 oder RAID 10 ist, können die Daten nach wie vor gelesen werden, die defekte Platte sollte jedoch so schnell wie möglich ersetzt werden, um die Datensicherheit zu gewährleisten.

Falls mehr als eine Platte zur selben Zeit ausfällt oder wenn die RAID Einstellung RAID 0 oder Spanning ist, sind alle Daten verloren und das Gerät kann erst wieder benutzt werden, nachdem die defekten Platten ausgetauscht wurden.

- 1. Tauschen Sie die defekte Festplatte mit der roten Anzeige gegen eine neue aus. Das Gerät muss während des Austausches nicht ausgeschaltet werden.
- 2. Ein paar Sekunden nach der Installation der Platte wechselt die Anzeige auf Grün.
- 3. Für RAID 1, RAID 5 und RAID 10 beginnt nun das Wiederherstellen der Daten, welches je nach Kapazität der Festplatten mehrere Stunden dauern kann. Während dieses Vorgangs blinkt die Rebuild Anzeige Orange.
- 4. Für RAID 0 und Spanning löschen Sie die alte Partition, erstellen Sie eine neue und formatieren Sie die Festplatten.

*Hinweis: Wir empfehlen während des Wiederherstellens der Daten das Gerät nicht auszuschalten aber falls es unterbrochen wird, wird der Vorgang beim Einschalten fortgeführt.* 

## **2.3 Verbindung zum Computer**

Einige Tipps zur Verwendung des Gerätes:

- Bedecken Sie niemals die Lüfteröffnungen.
- Setzen Sie das Produkt keinesfalls Wasser oder einer feuchten Umgebung aus.
- Schalten Sie das Gerät aus, wenn es nicht verwendet wird.
- Nur eine der Schnittstellen kann zur selben Zeit verwendet werden. Bevor Sie das neue Kabel anschließen, entfernen Sie zuerst alle anderen Kabel.
- Um Datenverluste zu verhindern, entfernen Sie zuerst das externe Gerät vom System, bevor Sie das das Kabel entfernen oder das Gerät ausschalten.
- Um Volumen, die eine Kapazität von 2TB überschreiten, zu unterstützen, müssen der Computer und das Betriebssystem ebenfalls Volumen über 2TB unterstützen (z.B. Windows Vista 32bit/64bit oder Mac OS 10.4 und neuer).

## <span id="page-8-0"></span>**3 Anhang**

### **3.1 FAQ**

#### **F: Mit welchem Dateisystem soll ich meine Festplatten formatieren?**

**A:** Es kommt darauf an, wie Sie das Gerät verwenden. Als Richtlinie empfehlen wir:

- Windows 2000/XP/Vista  $\rightarrow$  NTFS
- Mac OS  $X \rightarrow HFS+$  (Mac OS Extended)
- Geeignet für PC und Mac  $\rightarrow$  FAT32

#### **F: Wie viele Platten können ausfallen, bevor die Daten verloren gehen?**

**A:** Dies hängt von der RAID Einstellung ab. Für RAID 0 und Spanning führt bereits eine defekte Platte zum Verlust der Daten. Für RAID 1, RAID 5 und RAID 10 führt mehr als eine defekte Platte zum Verlust der Daten.

#### **F: Gehen die Festplatten mit dem Betriebssystem in den Ruhestand?**

**A:** Nein, um sofortigen Datenzugriff zu gewährleisten, gehen die Platten nur in den Ruhestand, wenn das Gerät selbst ausgeschaltet wird.

#### **F: Warum leuchtet die Anzeige für eine oder mehrere der Platten Rot auf?**

**A:** Wenn die Festplattenanzeige Rot aufleuchtet und zur selben Zeit die Rebuild Anzeige Orange aufleuchtet, bedeutet es eine defekte Festplatte. Falls weniger als vier Platten installiert sind und die Rebuild Anzeige nicht aufleuchtet, bedeutet es lediglich, dass in dieser Schublade keine Festplatte installiert ist.

## **3.2 Zum Thema Datensicherung**

Um Datenverluste zu vermeiden, empfehlen wir, immer zwei Kopien der Daten abzuspeichern. Eine Kopie auf dem MD4 und eine Kopie auf einem anderen Speicher, wie z.B. CD, DVD oder einer anderen Festplatte. Der Benutzer trägt die Verantwortung bei Problemen oder Verluste der Daten, die auf dem MD4 gespeichert sind. Der Hersteller kann unter keinen Umständen für die Wiederherstellung oder Entschädigung bei Datenverlust verantwortlich gemacht werden.

<sup>©</sup> Copyright 2008 by Macpower & Tytech Technology Co., Ltd. Alle Rechte vorbehalten. Änderungen des Inhaltes dieser Anleitung sind ohne Vorankündigung vorbehalten. Kein Teil dieser Anleitung darf ohne die schriftliche Genehmigung des Herstellers reproduziert werden. Die in dieser Anleitung dargestellten Anzeigebeispiele und Beschreibungen können von den tatsächlichen Anzeigen des aktuellen Produkts oder dem Inhalt etwas abweichen. Macpower & Tytech Technology ist nicht verantwortlich für irgendwelche Schäden oder Verluste, die auf die Verwendung dieser Anleitung zurückzuführen sind.